- **1.** Άνοιγμα Εφαρμογής: **StartAll ProgramsMicrosoft OfficeMicrosoft Excel** 2010 **X** Microsoft Excel 2010
- **2.** Γενικά:
	- Ένα αρχείο στο Excel ονομάζεται *βιβλίο εργασίας* (*Workbook* ή *Book*).
	- Ένα βιβλίο αποτελείται αρχικά από *3 φύλλα εργασίας* (*Worksheets* ή *Spreadsheets* ή *Sheets*).
	- Ένα φύλλο αποτελείται από: *στήλες* (*Columns* **A**, **B**, **C** κ.τ.λ.), *γραμμές* (*Rows* – **1**, **2**, **3** κ.τ.λ.) και *κελιά* ή *κυψελίδες* (*Cells*, π.χ. **A4**, **C7**, **L15** κ.τ.λ.).
- **3.** Εμφάνιση / Απόκρυψη Κορδέλας (Ribbon): **CTRL + F1**.
- **4.** Δημιουργία Νέου Κενού (Άδειου) Βιβλίου Εργασίας: **FileNewBlank workbook**.
- **5.** Αποθήκευση Αρχείου: **FileSave As** (για να καθορίσω όνομα και θέση) ή **FileSave** (για να αποθηκεύσω ένα ήδη αποθηκευμένο αρχείο, με το ίδιο όνομα και στην ίδια θέση). Αντί της εντολής **FileSave** μπορώ εναλλακτικά να πατήσω το

κουμπί **Save** ή **CTRL + S**.

- **6.** Άνοιγμα Αρχείου: **FileOpen** ή **CTRL + O**.
- **7.** Κλείσιμο Αρχείου: **FileClose** ή **CTRL + W**.
- **8.** Κλείσιμο Εφαρμογής (μαζί με όλα τα ανοικτά αρχεία): **FileExit** ή **ALT + F,X**.
- **9.** Χρήση της Βοήθειας: **F1** ή κουμπί **Microsoft Excel Help** και στο πλαίσιο του **Search** πληκτρολογώ κάποιες λέξεις-κλειδιά σχετικά με το θέμα για το οποίο αναζητώ βοήθεια. Στην συνέχεια, στη λίστα με τα αποτελέσματα που εμφανίζεται, κάνω κλικ σε αυτό που με ενδιαφέρει.
- **10.** Αντικατάσταση Περιεχομένων Κελιού: Επιλέγω το κελί και πληκτρολογώ το νέο κείμενο (θα αντικαταστήσει το παλιό).
- **11.** Τροποποίηση Περιεχομένων Κελιού: **Διπλό κλικ** στο κελί.
- **12.** Διαγραφή Περιεχομένων Κελιού: Επιλέγω το κελί και πατώ το πλήκτρο **Delete**.
- **13.** Μαθηματικοί Τύποι (Formulas): Πρέπει πάντα να ξεκινούν με το χαρακτήρα ίσον (**=**), π.χ. **=Α1+Α2**.
- 14. Αυτόματη Άθροιση: **Home->AutoSum** Σ AutoSum και ελέγχω αν τα κελιά που θα προστεθούν είναι τα σωστά (αλλιώς διορθώνω την επιλογή με το ποντίκι) και πατώ το πλήκτρο **ENTER**.
- **15.** Αυτόματη Συμπλήρωση: επιλέγω το κατάλληλο κελί και σέρνω με το ποντίκι προς τα δεξιά ή προς τα κάτω τη «λαβή συμπλήρωσης», η οποία βρίσκεται στην κάτω δεξιά γωνία του κελιού:

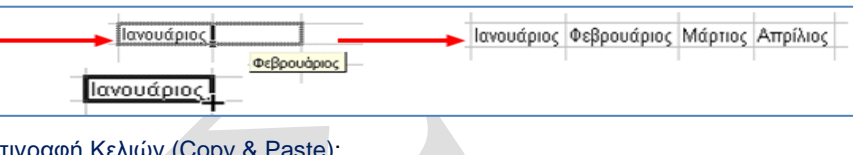

- **16.** Αντιγραφή Κελιών (Copy & Paste): Επιλέγω τα κελιά που θέλω να αντιγράψω.
	- Δεξί κλικ**Copy** ή **HomeCopy** ή κουμπί **Copy** ή **CTRL + C**.
	- Κλικ στο σημείο που θέλω να γίνει η επικόλληση.
	- Δεξί κλικ**Paste** ή **HomePaste** ή κουμπί **Paste** ή **CTRL + V**.
- **17.** Μετακίνηση Κελιών (Cut & Paste):
	- Επιλέγω τα κελιά που θέλω να μετακινήσω.
	- Δεξί κλικ**Cut** ή **HomeCut** ή κουμπί **Cut** ή **CTRL + X**.
	- Κλικ στο σημείο που θέλω να γίνει η επικόλληση.
	- Δεξί κλικ**Paste** ή **HomePaste** ή κουμπί **Paste** ή **CTRL + V**.
- **18.** Σφάλματα: εάν εμφανιστούν κάποιες τιμές σφάλματος σε ένα κελί που περιέχει τύπο (π.χ. **#VALUE!** ή **#DIV/0!** ή **#REF!** ή **#NAME?**) σημαίνει ότι υπάρχει κάποιο λάθος στον τύπο, το οποίο θα πρέπει να διορθώσω είτε κάνοντας διπλό κλικ μέσα στο κελί είτε χρησιμοποιώντας τη γραμμή τύπων (**Formula Bar**) που βρίσκεται κάτω από την κορδέλα (Ribbon).

#### $f_x = (A1 + A2)^* A3$

Εάν εμφανιστεί η τιμή σφάλματος **#####** δεν σημαίνει ότι υπάρχει κάποιο λάθος, αλλά ότι τα δεδομένα του κελιού είναι πολύ μεγάλα για να χωρέσουν στο πλάτος της στήλης (*θα πρέπει να αυξήσω το πλάτος της στήλης*).

- **19.** Επιλογές: Για να επιλέξω...
	- ένα κελί (π.χ. το **D6**): κλικ στο κελί.
	- πολλά γειτονικά κελιά ταυτόχρονα (π.χ. τα **Β5:Ε10**): κλικ και σέρνω με πατημένο το κουμπί του ποντικιού.
	- μία ολόκληρη στήλη (π.χ. την **F**): κλικ στο όνομα της στήλης.
	- πολλές γειτονικές στήλες ταυτόχρονα (π.χ. τις **C:H**): κλικ και σέρνω με πατημένο το κουμπί του ποντικιού.
	- μία γραμμή (π.χ. την **5**): κλικ στο όνομα της γραμμής.
	- πολλές γειτονικές γραμμές ταυτόχρονα (π.χ. τις **4:10**): κλικ και σέρνω με πατημένο το κουμπί του ποντικιού.
	- πολλά κελιά ή περιοχές κελιών ή στήλες ή γραμμές που δεν συνορεύουν μεταξύ τους (π.χ. ταυτόχρονα τις περιοχές **Α1:D10** και **F5:F8**): με πατημένο το πλήκτρο **CTRL**.
	- **•** όλα τα κελιά ενός φύλλου: CTRL + A ή το τετραγωνάκι **του βρίσκεται** πάνω από τη γραμμή **1** και αριστερά από τη στήλη **Α**.

**Xenios G. Xenofontos – Excel Notes 2010 1/6**

**20.** Αναίρεση Εντολής: κλικ στο κουμπί **Undo** ή **CTRL + Z**.

- **21.** Ακύρωση Αναίρεσης Εντολής: κλικ στο κουμπί **Redo** ή **CTRL + Y**.
- **22.** Ορθογραφικός Έλεγχος: **HomeSpelling**. Εδώ μπορώ να:
	- επιλέξω τη σωστή λέξη και να τη διορθώσω κάνοντας κλικ στο κουμπί **Change** ή **Change All** ανάλογα.
	- αγνοήσω τη συγκεκριμένη λέξη κάνοντας κλικ στο κουμπί **Ignore** ή **Ignore All** ανάλογα.
	- προσθέσω τη λέξη στο λεξικό κάνοντας κλικ στο κουμπί **Add to Dictionary**.
	- διαγράψω μία επαναλαμβανόμενη λέξη κάνοντας κλικ στο κουμπί **Delete**.
- **23.** Απλές Μορφοποιήσεις Κελιών: χρησιμοποιώ τα κουμπιά που βρίσκονται στο μενού **Home**, και συγκεκριμένα: Calibri Επιλογή γραμματοσειράς (**Font**).

 $12$ Μέγεθος γραμματοσειράς (**Font Size**).

- Αύξηση μεγέθους γραμματοσειράς (**Increase Font Size**)
- $\mathbf{A}$ Μείωση μεγέθους γραμματοσειράς (**Decrease Font Size**)
- B Έντονη γραφή (**Bold**) ή **CTRL + B**
- Πλάγια γραφή (**Italic**) ή **CTRL + I**
- $\underline{\mathtt{U}}$ Υπογράμμιση (**Underline**) ή **CTRL + U**
- Αριστερή Στοίχιση Κελιού (**Align Text Left**)
- Κεντρική Στοίχιση Κελιού (**Center**)
- Δεξιά Στοίχιση Κελιού (**Align Text Right**)
- ◇ Χρώμα Γεμίσματος Κελιού (**Fill Color**)
- $\mathbf{A}$  -Χρώμα γραμματοσειράς (**Font Color**)
- Αύξηση Δεκαδικών Ψηφίων (**Increase Decimal**)
- Μείωση Δεκαδικών Ψηφίων (**Decrease Decimal**)
- Απλά Περιγράμματα (**Borders**)

**24.** Περισσότερες Μορφοποιήσεις Κελιών: **HomeFormatFormat Cells…**. **Α)** *Καρτέλα Number*: πώς θα εμφανίζονται οι αριθμοί.

**General**: γενική μορφή αριθμού (χωρίς μορφοποίηση)

- **Number**: καθορίζω τον αριθμό των δεκαδικών ψηφίων (**Decimal Places**) και αν θα υπάρχει διαχωριστικό χιλιάδων (**Use 1000 Separator**).
- **Currency**: για χρηματικά ποσά. Καθορίζω το σύμβολο του νομίσματος (**Symbol**) και τον αριθμό των δεκαδικών ψηφίων (**Decimal Places**).
- **Date**: για ημερομηνίες. Επιλέγω τον τύπο με τον οποίο θα εμφανίζεται η ημερομηνία (**Type**).
- **Time**: για ώρες. Επιλέγω τον τύπο με τον οποίο θα εμφανίζεται η ώρα (**Type**).
- **Percentage**: για ποσοστά. Επιλέγω τον αριθμό των δεκαδικών ψηφίων (**Decimal Places**).
- **Fraction**: για κλασματικούς αριθμούς. Επιλέγω τον αριθμό των ψηφίων. (*Σημείωση: μπορώ να γράψω κατευθείαν έναν κλασματικό αριθμό μέσα σε ένα κελί, π.χ.* **7 2/5***. Επίσης, εάν πρόκειται για απλό κλάσμα (δηλαδή αριθμό μικρότερο από το 1, π.χ. 5/6), πρέπει να βάζω μπροστά το μηδέν και ένα κενό, π.χ.* **0 5/6**).
- **Text**: για να εμφανίζεται ο αριθμός ως κείμενο μέσα το κελί (με αριστερή στοίχιση), και επομένως να μην μπορεί να λαμβάνει μέρος σε αριθμητικούς τύπους ή συναρτήσεις. Αυτό ονομάζεται και *ετικέτα* (*Label*).
- **Β)** *Καρτέλα Alignment*: στοιχίσεις και άλλες ρυθμίσεις.
	- **Horizontal**: Οριζόντια στοίχιση στο κελί.
	- **Vertical**: Κατακόρυφη στοίχιση στο κελί.
	- **Orientation**: Προσανατολισμός κειμένου στο κελί (επιλέγω οριζόντιο ή κατακόρυφο).
	- **Degrees**: Περιστροφή κειμένου κατά συγκεκριμένο αριθμό μοιρών (πληκτρολογώ πόσες μοίρες).
	- **Wrap text**: Αναδίπλωση κειμένου στο κελί (το κείμενο μπορεί να καταλαμβάνει πολλές γραμμές στο κελί, αλλά το πλάτος της στήλης διατηρείται σταθερό).
	- **Shrink to fit**: Σμίκρυνση κειμένου στο κελί (έτσι ώστε το πλάτος της στήλης να παραμείνει σταθερό).
	- **Merge cells**: Συγχώνευση κελιών (πολλά κελιά γίνονται ένα).
- **Γ)** *Καρτέλα Font*: μορφοποίηση κειμένου.
	- **Underline**: επιλέγω το είδος της υπογράμμισης (π.χ. διπλή υπογράμμιση)
	- **Strikethrough**: διακριτή διαγραφή του κειμένου.
	- **Superscript:** εκθέτης (π.χ. 30°C).
	- **Subscript:** δείκτης (π.χ. CO<sub>2</sub>).
- **Δ)** *Καρτέλα Border*: για να προσθέσω περιγράμματα στα επιλεγμένα κελιά.
	- πρώτα επιλέγω το στυλ της γραμμής (**Style**).
	- μετά επιλέγω το χρώμα της γραμμής (**Color**).
	- τέλος, κάνω κλικ στα κατάλληλα κουμπιά ανάλογα με το περίγραμμα που θέλω να προσθέσω στα κελιά.
	- οι πιο συνηθισμένες ρυθμίσεις είναι οι: **Outline** (εξωτερικό περίγραμμα), **Inside** (εσωτερικό), **None** (χωρίς περίγραμμα).

**Xenios G. Xenofontos – Excel Notes 2010 2/6**

- **Ε)** *Καρτέλα Patterns*: για να προσθέσω χρώμα γεμίσματος και μοτίβο στα επιλεγμένα κελιά.
	- **Cell Shading**: χρώμα γεμίσματος (ίδιο με τον κουβά).
	- **Pattern**: επιλέγω μοτίβο και χρώμα μοτίβου (π.χ. κόκκινες βούλες).
- **25.** Κεντράρισμα Κειμένου σε Πολλά Κελιά: Επιλέγω το κελί που περιέχει το κείμενο μαζί με τα διπλανά του (πρέπει να είναι κενά)<br>Κλικ στο κοιμιπί Home→Merge & Center **και κάνω** και κάνω του κάστε **κλικ στο κουμπί Home>Merge & Center. ENDING THE EXECTED FOR A CENTER** έτσι ώστε τα κελιά που επέλεξα να συγχωνευθούν σε ένα μόνο κελί και το κείμενο να στοιχηθεί στο κέντρο του κελιού. Αυτό συνήθως εφαρμόζεται σε επικεφαλίδες.
- **26.** Αντιγραφή Μορφοποίησης Κελιού σε Άλλα Κελιά: **HomeFormat Painter** και το χρησιμοποιούμε ως εξής:

Κάνω κλικ στο κελί από το οποίο θέλω να αντιγράψω τη μορφοποίηση.

Επιλέγω το **HomeFormat Painter**.

Με το ποντίκι, επιλέγω το κελί που θέλω να μορφοποιήσω.

**27.** Προβολές (Views): Αλλάζοντας την προβολή ενός Βιβλίου Εργασίας, αλλάζω τη μορφή με την οποία θα εμφανίζονται τα περιεχόμενά του στην οθόνη. Οι προβολές

βρίσκονται στο μενού **View** ή στη κάτω δεξιά γωνιά της οθόνης σας **και το ε**π είναι οι εξής:

- **Normal** (Κανονική Προβολή).
- **Page Layout** (Προβολή Διάταξης Σελίδας).
- **Page Break Preview** (Προεπισκόπηση Αλλαγών Σελίδας): για να δω σε ποια σημεία θα αλλάζει η σελίδα αυτόματα (διακεκομμένη μπλε γραμμή) ή να καθορίσω χειροκίνητα τις δικές μου αλλαγές σελίδας (συνεχόμενη μπλε γραμμή – σέρνω με πατημένο το κουμπί του ποντικιού).

**28.** Εισαγωγή Αλλαγής Σελίδας: Επιλέγω το κελί το οποίο θέλω να ξεκινά σε νέα σελίδα

και πάω στο **Page LayoutBreaksInsert Page Break** . Για να καταργήσω την αλλαγή σελίδας: επιλέγω το ίδιο κελί και πάω στο **Page LayoutBreaksRemove Page Break**.

**29.** Αλλαγή Συντελεστή Προβολής ή Μεγέθυνσης (Zoom) ενός Φύλλου Εργασίας:

**ViewZoom**. Επιλέγω ένα από τα διαθέσιμα ποσοστά μεγέθυνσης ή πληκτρολογώ το ποσοστό που θέλω και πατώ το **ENTER**. *(Σημείωση: Η αλλαγή του Zoom ΔΕΝ επηρεάζει το μέγεθος του κειμένου στην εκτύπωση!)*

- **30.** Σχόλια (Comments):
	- **-** Εισαγωγή σχολίου σε ένα κελί: δεξί κλικ στο κελί-lnsert Comment.
	- Επεξεργασία σχολίου: δεξί κλικ στο κελί που περιέχει το σχόλιο**Edit Comment**.
	- Διαγραφή σχολίου: δεξί κλικ στο κελί που περιέχει το σχόλιο**Delete Comment**.
- **31.** Εισαγωγή Νέας Γραμμής: Επιλέγω τη γραμμή που βρίσκεται *κάτω* από το σημείο που θέλω να εισαχθεί η νέα γραμμή, **HomeInsertInsert Sheet Rows** (*οι νέες γραμμές εισάγονται πάνω από τις επιλεγμένες*).
- **32.** Εισαγωγή Νέας Στήλης: Επιλέγω τη στήλη που βρίσκεται στα *δεξιά* από το σημείο που θέλω να εισαχθεί η νέα στήλη, **HomeInsertInsert Sheet Columns** (*οι νέες στήλες εισάγονται στα αριστερά από τις επιλεγμένες*).
- **33.** Εισαγωγή Νέου Κελιού: Επιλέγω το κελί που βρίσκεται στα δεξιά ή από κάτω από το σημείο που θέλω να εισαχθεί το νέο κελί, **HomeInsertInsert Cells** και επιλέγω **Shift Cells Right** (*μετατόπιση κελιών στα δεξιά*) ή **Shift Cells Down** (μετατόπιση κελιών κάτω) ανάλογα.
- **34.** Διαγραφή Στήλης ή Γραμμής ή Κελιού: Επιλέγω ολόκληρη τη στήλη ή ολόκληρη τη γραμμή ή το κελί που θέλω να διαγράψω, δεξί κλικ**Delete**. Στην περίπτωση διαγραφής κελιού, επιλέγω δεξί κλικ**DeleteShift Cells Left** (μετατόπιση κελιών στα αριστερά) ή δεξί κλικ**DeleteShift Cells Up** (μετατόπιση κελιών επάνω) ανάλογα.
- **35.** Ρύθμιση Πλάτους Στήλης: με το ποντίκι, σέρνοντας τη λαβή που βρίσκεται στα **δεξιά** του ονόματος της στήλης ή πάω στο **HomeFormatColumn Width**. ┿ D.  $\overline{F}$
- **36.** Αυτόματη Προσαρμογή Πλάτους Στήλης στα Περιεχόμενά της: με το ποντίκι, κάνοντας **διπλό κλικ** στη λαβή που βρίσκεται στα δεξιά του ονόματος της στήλης ή πάω στο **HomeFormatAutoFit Column Width**.
- $rac{4}{5}$ **37.** Ρύθμιση Ύψους Γραμμής: με το ποντίκι, σέρνοντας τη λαβή που βρίσκεται κάτω από το όνομα της γραμμής ή πάω στο **HomeFormatRow Height**.
- **38.** Αυτόματη Προσαρμογή Ύψους Γραμμής στα Περιεχόμενά της: με το ποντίκι, κάνοντας **διπλό κλικ** στη λαβή που βρίσκεται κάτω από το όνομα της γραμμής ή πάω στο **HomeFormatAutoFit Row Height**.
- 39. Απόκρυψη Γραμμών ή Στηλών: τις επιλέγω ανάλογα και δεξί κλικ<sup>3</sup> Hide.
- **40.** Επανεμφάνιση Κρυμμένων Στηλών ή Γραμμών: επιλέγω τις γειτονικές έτσι ώστε η κρυμμένη γραμμή ή στήλη να βρίσκεται ανάμεσα σε αυτές που επέλεξα, δεξί κλικ**>Unhide**.
- **41.** Σταθεροποίηση (Πάγωμα) Στηλών και Γραμμών: Επιλέγω το κατάλληλο κελί,

**ViewFreeze PanesFreeze Panes** . Θα σταθεροποιηθούν οι γραμμές που βρίσκονται *πάνω* και οι στήλες που βρίσκονται στα *αριστερά* του επιλεγμένου κελιού. *(Για παράδειγμα, για να σταθεροποιήσω μόνο την πρώτη στήλη θα πρέπει πρώτα να επιλέξω το κελί Β1, ενώ για να σταθεροποιήσω μόνο την πρώτη γραμμή θα πρέπει πρώτα να επιλέξω το κελί Α2.)* Η αποσταθεροποίηση γίνεται επιλέγοντας οποιοδήποτε κελί και **ViewFreeze PanesUnfreeze Panes**.

**Xenios G. Xenofontos – Excel Notes 2010 3/6**

- **42.** Προεπισκόπηση Εκτύπωσης: **FilePrint**. Από αυτή την οθόνη μπορώ να δω τις επόμενες και τις προηγούμενες σελίδες (κουμπιά Next και Previous), να κλείσω την προεπισκόπηση εκτύπωσης (κουμπί Close) ή να μεταφερθώ κατευθείαν στα παράθυρα Print και Page Setup πατώντας στα αντίστοιχα κουμπιά.
- **43.** Εκτύπωση: **FilePrint** ή **CTRL + P** (για να επιλέξω τις ρυθμίσεις εκτύπωσης).
	- Στο **Print Range** επιλέγω **All** για να εκτυπωθούν όλες οι σελίδες του φύλλου ή καθορίζω στο **Pages From…To…** ποιες σελίδες να εκτυπωθούν.
	- Στο **Print What** επιλέγω **Active Sheets** για να εκτυπωθεί μόνο το ενεργό φύλλο (συνήθως αυτό αφήνω επιλεγμένο) ή **Entire Workbook** για να εκτυπωθούν όλα τα φύλλα του βιβλίου ή **Selection** για να εκτυπωθούν μόνο τα επιλεγμένα κελιά (τα οποία θα πρέπει να έχω επιλέξει από πριν).
	- Στο **Number of Copies** καθορίζω σε πόσα αντίγραφα θα γίνει η εκτύπωση.
	- Ενεργοποιώ την επιλογή **Print to File** αν θέλω η εκτύπωση να γίνει σε αρχείο εκτύπωσης και όχι στον εκτυπωτή (στη συνέχεια θα πρέπει να καθορίσω το όνομα του αρχείου εκτύπωσης).
- **44.** Δημιουργία Γραφήματος (Chart): επιλέγω τα κατάλληλα κελιά και κάνω κλικ στο **Insert** <del>Χ</del>αι ένα από τα πιο κάτω κουμπιά για να δημιουργηθεί το ανάλογο γράφημα / διάγραμμα / γραφική παράσταση.

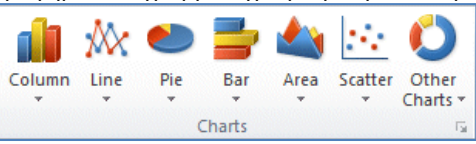

**45.** Τροποποίηση Γραφήματος: κάνω κλικ στο γράφημα έτσι ώστε να εμφανιστεί το μενού **Chart Tools** για να κάνω ότι αλλαγές θέλω.

### **46.** Σχετικές και Απόλυτες Αναφορές Κελιών:

 *Σχετική Αναφορά σε Κελί*: π.χ. **B2**. Έστω ότι σε ένα κελί γράφω τον τύπο **=Α2\*Β2**. Εάν αντιγράψω αυτόν τον τύπο στα από κάτω κελιά, οι αναφορές στα κελιά **Α2** και **Β2** θα *αλλάξουν*, και ο τύπος θα αναφέρεται τώρα στα κελιά που βρίσκονται κάτω από τα **Α2** και **Β2**, δηλαδή θα γίνει διαδοχικά: **=Α3\*Β3**, **=Α4\*Β4**, **=Α5\*Β5** κ.τ.λ.

.

- *Απόλυτη Αναφορά σε Κελί (Absolute Reference)*: με το σύμβολο του *δολαρίου*, π.χ. **\$B\$2**. Έστω ότι σε ένα κελί γράφω τον τύπο **=Α2\*\$Β\$2**. Εάν αντιγράψω αυτόν τον τύπο στα από κάτω κελιά, η αναφορά στο κελί **Α2** θα αλλάξει (θα γίνει **Α3**, **Α4**, **Α5** κ.τ.λ.), ενώ η αναφορά στο κελί **Β2** θα παραμείνει *σταθερή* (πάντα **Β2**). Δηλαδή, και ο τύπος θα γίνει διαδοχικά: **=Α3\*Β2**, **=Α4\*Β2**, **=Α5\*Β2** κλπ. Τα δολάρια μπορούν να εισαχθούν και πατώντας το πλήκτρο **F4**. *(Σημείωση: Η απόλυτη αναφορά σε ένα κελί δεν έχει νόημα όταν δεν σκοπεύω να αντιγράψω τον τύπο σε άλλα κελιά.)*
- *Μικτή Αναφορά σε Κελί*: όταν χρησιμοποιώ απόλυτη αναφορά *μόνο* στη στήλη (και όχι στη γραμμή, π.χ. **\$Β2**) ή *μόνο* στη γραμμή (και όχι στη στήλη, π.χ. **Β\$2**).

#### **47.** Συναρτήσεις (Functions):

- *SUM*: υπολογίζει το άθροισμα των κελιών που δίνονται ως ορίσματα, π.χ. **=SUM(A1:A10)**
- *AVERAGE*: υπολογίζει τον μέσο όρο των κελιών που δίνονται ως ορίσματα, π.χ. **=AVERAGE(Β1:Ε8)**
- *ΜΙΝ*: υπολογίζει την ελάχιστη τιμή των κελιών που δίνονται ως ορίσματα, π.χ. **=ΜΙΝ(C5:C10)**
- *MAX*: υπολογίζει τη μέγιστη τιμή των κελιών που δίνονται ως ορίσματα, π.χ. **=ΜΑΧ(D1:D15)**
- *COUNT*: μετρά πόσα από τα κελιά που δίνονται ως ορίσματα περιέχουν αριθμούς (όχι κενά ή κείμενο), π.χ. **=COUNT(A1:E15)**
- *COUNTA*: μετρά πόσα από τα κελιά που δίνονται ως ορίσματα περιέχουν δεν είναι κενά, π.χ. **=COUNTA(Β2:D20)**
- *IF*: ελέγχει εάν ισχύει μία συνθήκη, και εάν ισχύει επιστρέφει μία τιμή (ή κείμενο), εάν δεν ισχύει επιστρέφει μία άλλη τιμή (ή κείμενο). *Σύνταξη*: **=IF(συνθήκη; τιμή εάν TRUE; τιμή εάν FALSE)**. *Παράδειγμα*: **=IF(B5>=10; "Επιτυχία"; "Αποτυχία")** θα ελέγξει εάν το κελί **Β5** περιέχει τιμή μεγαλύτερη ή ίση του **10**, και εάν ισχύει αυτό θα εμφανίσει τη λέξη "**Επιτυχία**", διαφορετικά (δηλαδή εάν η τιμή του **Β5** είναι μικρότερη του **10**) θα εμφανίσει τη λέξη "**Αποτυχία**". *(Σημείωση: Τα εισαγωγικά δεν είναι απαραίτητα όταν θέλουμε να εμφανίζεται αριθμός και όχι κείμενο.)*
- **48.** Διαχείριση Φύλλων Εργασίας: Τα φύλλα εργασίας εμφανίζονται στο κάτω μέρος Sheet1 Sheet2 Sheet3  $\sqrt{2}$ της οθόνης.
	- *Επιλογή Φύλλου*: κλικ στο όνομά του.
	- *Μετονομασία Φύλλου*: δεξί κλικ**->Rename**.
	- **-** Διαγραφή Φύλλου: δεξί κλικ->Delete.
	- *Εισανωνή Νέου Φύλλου:* δεξί κλικ**→Insert→ΟΚ**. Το νέο φύλλο θα εισαχθεί στα *αριστερά* του επιλεγμένου φύλλου.
	- *Μετακίνηση Φύλλου*: σέρνω με πατημένο το αριστερό κουμπί του ποντικιού.
	- *Αντιγραφή Φύλλου*: σέρνω κρατώντας ταυτόχρονα πατημένο και το πλήκτρο **CTRL**.
	- *Ομαδοποίηση Φύλλων*: επιλέγω τα φύλλα που θέλω να ομαδοποιήσω κρατώντας πατημένο το πλήκτρο **CTRL**. Οτιδήποτε πληκτρολογήσω, θα εισαχθεί σε όλα τα ομαδοποιημένα φύλλα ταυτόχρονα.
	- *Κατάργηση Ομαδοποίησης Φύλλων: δεξί κλικ* $\rightarrow$  Ungroup Sheets.
	- *Κάθε φύλλο εργασίας περιέχει 16384 στήλες*. Για τον προσδιορισμό των στηλών χρησιμοποιούνται οι λατινικοί χαρακτήρες (**A, B, C .., AA, AB, AC ...**). Τα γράμματα με τα οποία προσδιορίζονται οι στήλες ονομάζονται **επικεφαλίδες στηλών**.
	- Οι γραμμές ενός φύλλου εργασίας προσδιορίζονται από τον αύξοντα αριθμό τους (**1, 2, 3 …**). Οι **επικεφαλίδες των γραμμών** βρίσκονται στην πρώτη κατακόρυφη στήλη, στην αριστερή πλευρά του παραθύρου του βιβλίου εργασίας. *Κάθε φύλλο εργασίας περιέχει 1048576 γραμμές*.

#### **Xenios G. Xenofontos – Excel Notes 2010 4/6**

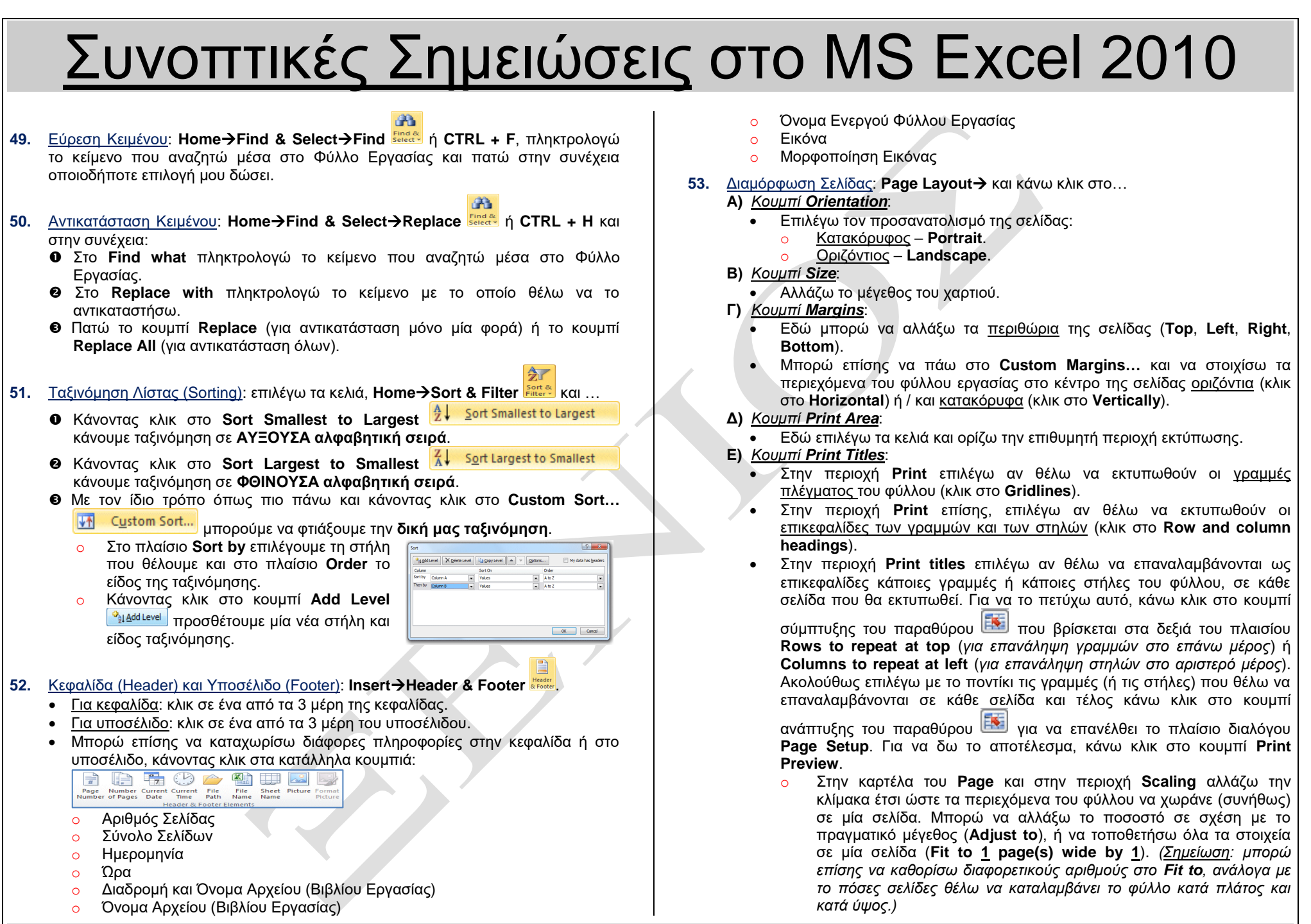

**Xenios G. Xenofontos – Excel Notes 2010 5/6**

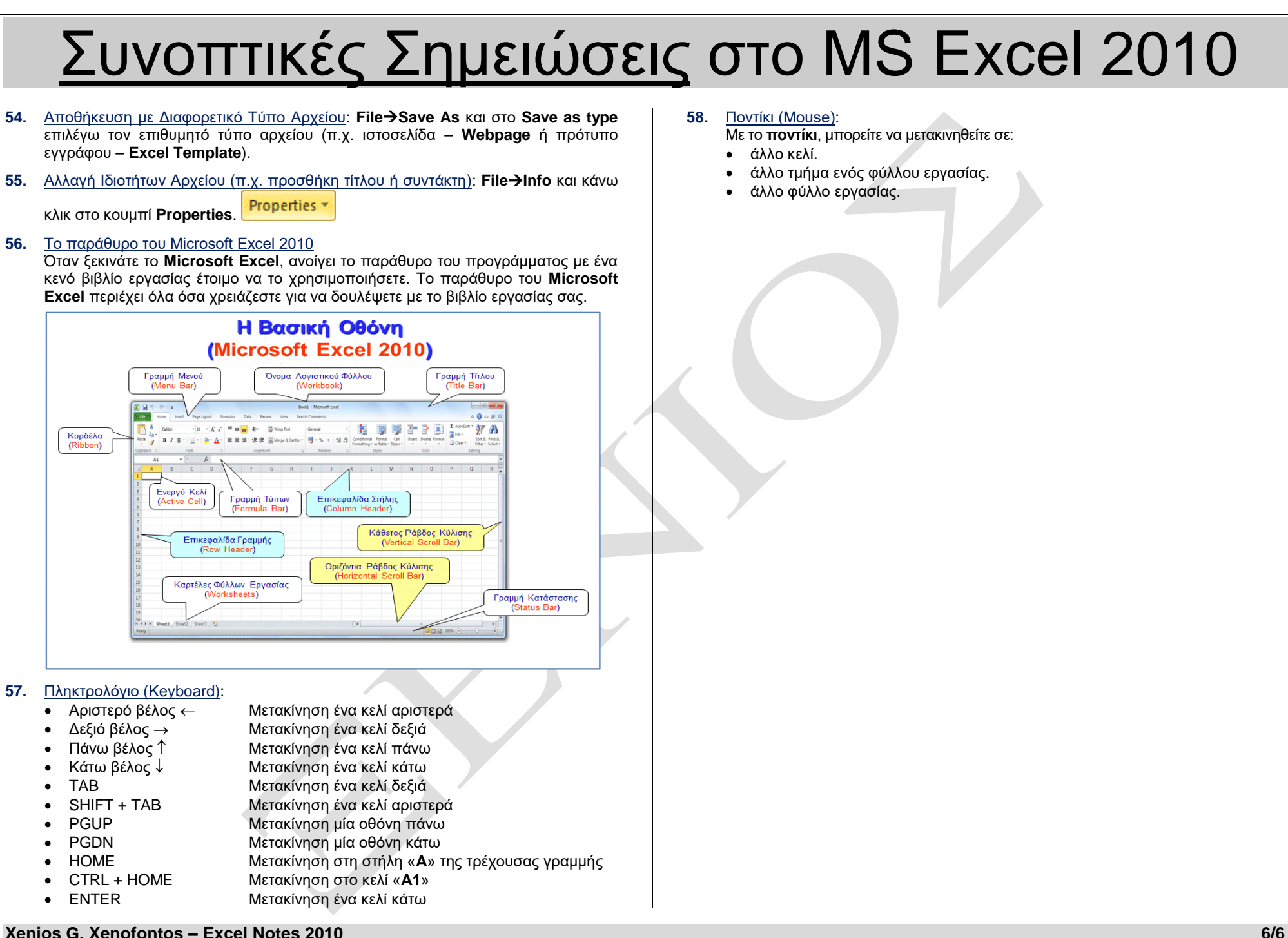